# **How to Enroll in Initial IRB Compliance Training** STEP BY STEP GUIDE

### **Step 1 – Enrolling in Courses**

 $[O]$ 

**Init** 

▶ To enroll in the initial IRB compliance training, first log in to myLearning. ►Search "Initial IRB Compliance Training Bundle" select it when it appears.

►Click on "Add to Dev Plan" at the bottom of the screen.

►You must select "Add to Dev Plan" to ensure the course is added to your plan.

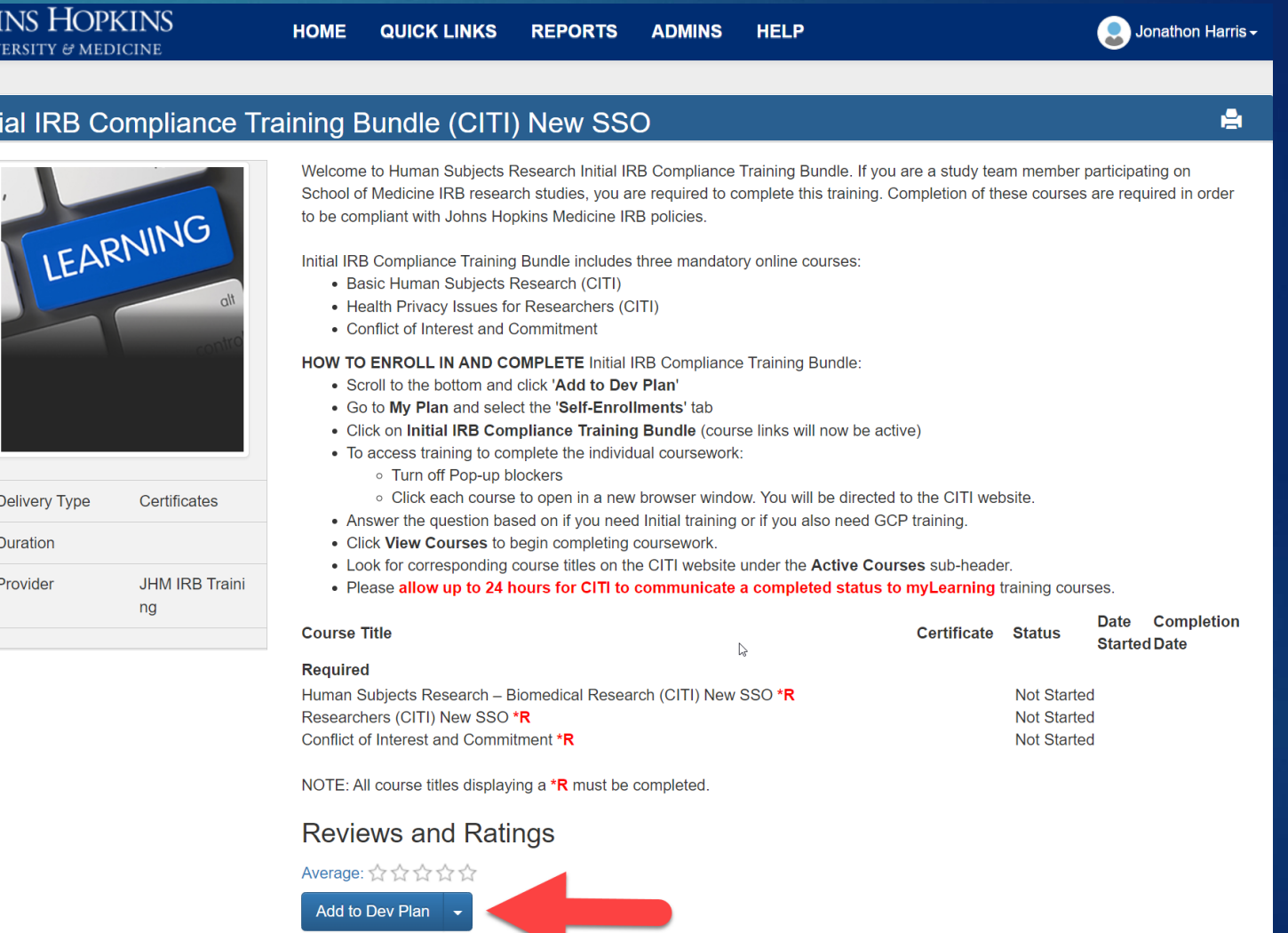

### **Step 2 - Adding Courses to Your Plan**

 $\triangleright$  You can view the added courses by going to the "My Plan" screen in myLearning and from there select the 'Self-Enrollments' tab

Select the course under 'Course Name'

#### My Plan for Jessica Jones

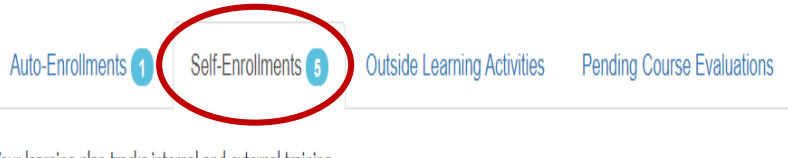

#### Your learning plan tracks internal and external training

- . Auto-Enrollments: Courses in which you have been enrolled by your department or program.
- . Self-Enrollments: Courses that you enrolled in yourself as well as Optional courses you were enrolled in by others (management).
- . Outside Learning: Courses, conferences, classes, etc. in which you participated or which you completed that were outside of myLearning.
- . Pending Course Evaluations: Evaluations for courses you have completed. Please share your feedback.

You can:

- Add courses by searching the Catalog.
- Remove self-enrollments that have a red 'X' in the Remove column.
- Add an outside learning activity.
- Complete pending course evaluations.

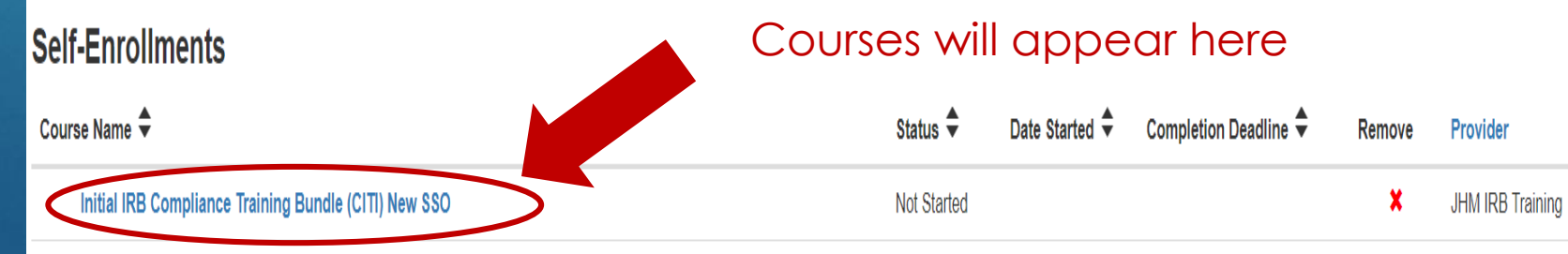

A C

### **Step 3 – Accessing Courses**

To access the specific courses within the bundle:

- ► Turn off Pop-up blockers
- ► Click on Human Subjects Research Biomedical Research (Previously Basic Human Subjects Research) or Researchers (Previously Health Privacy Issues for Researchers) to open the course in CITI.
- ► Human Subjects Research-Biomedical Research course and the Researchers course will take you to the CITI page ► Conflict of Interest and Commitment
- course will be completed in myLearning ► You must complete Human Subjects Research-Biomedical Research course and the Researchers course in CITI and complete Conflict of Interest and Commitment in myLearning to get the full credit for the bundle

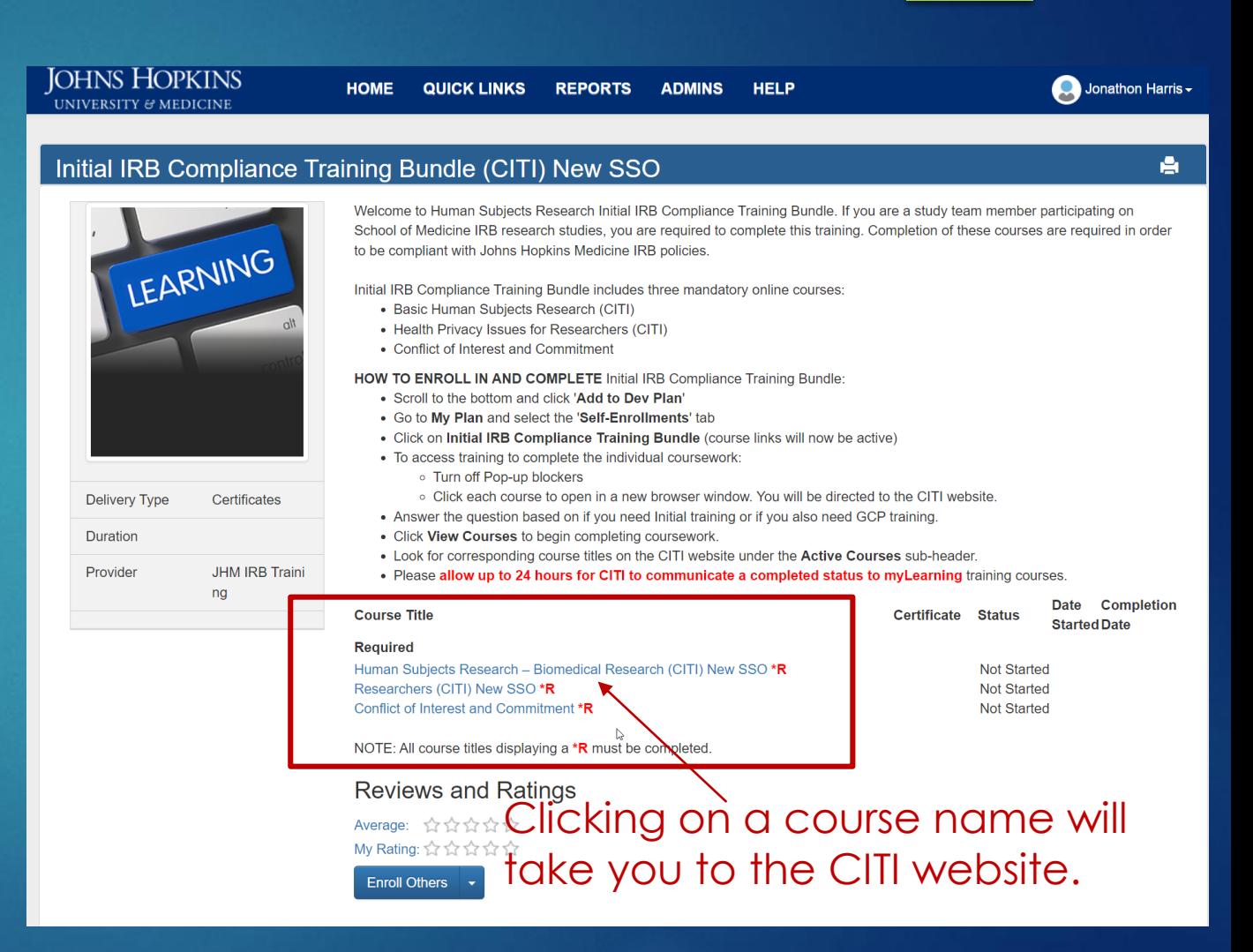

#### **Step 4: Adding Courses in CITI**

► Once you click on Human Subjects Research-Biomedical Research course or the Researchers course in myLearning, you will be directed to <https://about.citiprogram.org/> ► SOM affiliates should select "Johns Hopkins Medical Institutions" as their institution from the drop down list ► Select "My Courses" at the top of the page and click add a course

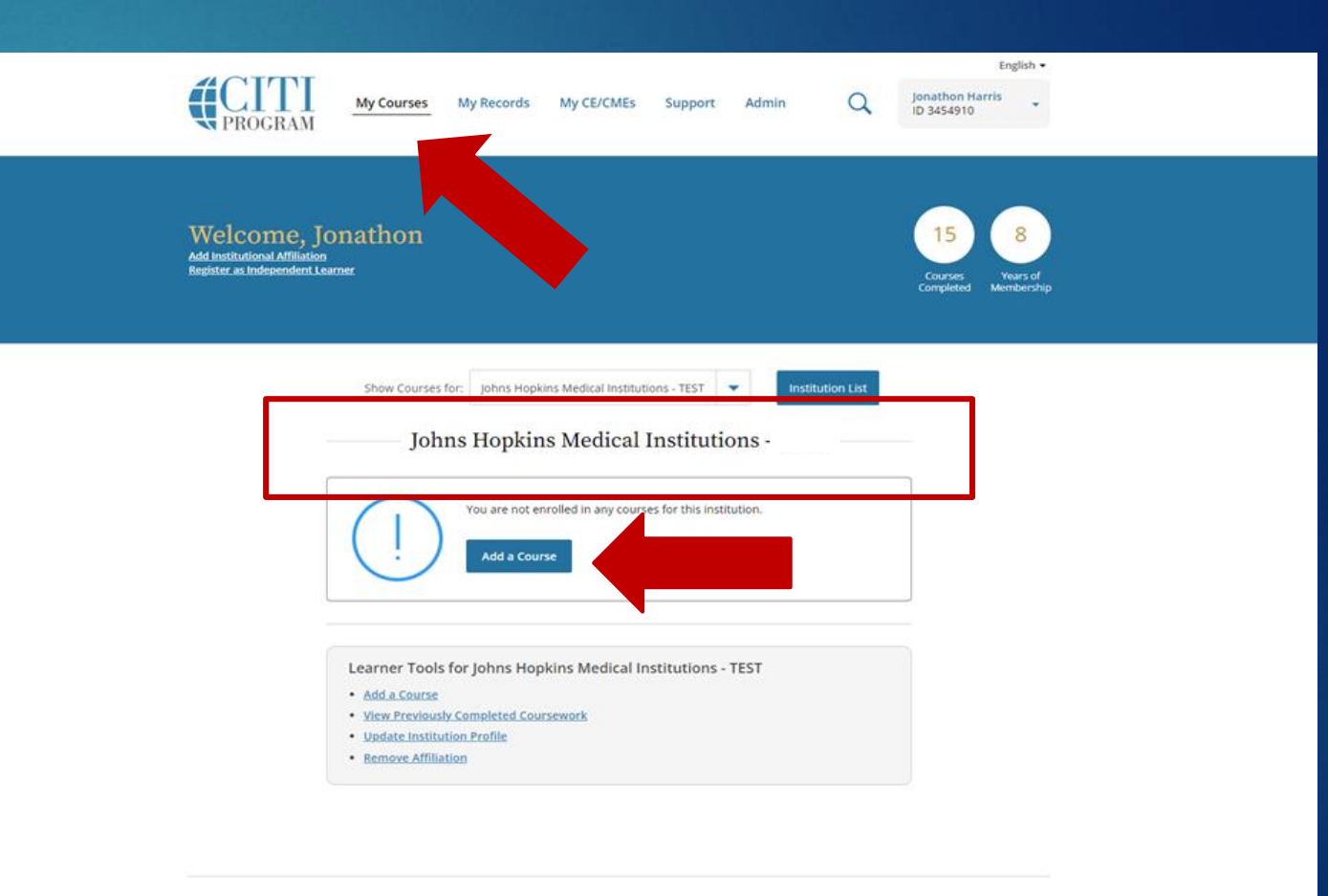

SUPPORT LEGAL 888.529.5929 Accessibility 830 a.m. - 730 p.m. ET Copyright Monday - Friday Privacy and Cookie Polici Contact Us Statement of Security Practices Terms of Service

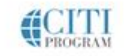

## **Step 5- Confirming Your Course Selection in CITI**

If you only need Initial **IRB Compliance** Training, select the first option. This option does not include Good **Clinical Practice (GCP)** training. Select "Next" to view

the individual courses

**WEBOGRAM** 

**My Courses** 

**My CE/CMEs My Records** Support

Admin

**Ionathon Harris** ID 3454910

English v

#### Select Curriculum Johns Hopkins Medical Institutions - TEST

**Question 1** 

Which training do you need to complete (select only one option)?

This question is required. Choose one answer.

(e) I need Initial IRB Compliance training only (This selection will add Basic Human Subjects Research and Health Privacy Issues for Research. Conflict of Interest has been automatically added in MyLearning)

(This selection will add Basic Human Subjects Research and Health Privacy Issues for Research. Conflict of Interest has been automatically added in MyLearning)

1 only need Good Clinical Practices training.

I need to complete Recertification Training (This course includes Good Clinical Practices training and is required for both PI and Study Team recertification)

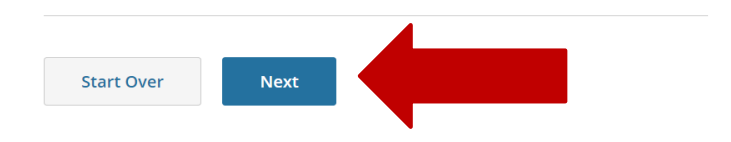

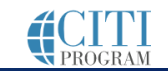

**SUPPORT** LEGAL 888.529.5929 **Accessibility** 

### **Step 6- Completing Initial IRB Compliance Training**

Select "Start Now" to begin a course.

Course titles that need to be completed in CITI-

- **Human Subject Research-Biomedical** Research
- Researchers
- **Reminder: Conflict of Interest and Commitment** (COIC) is not taken in CITI. COIC is taken in myLearning and will be automatically included on the "My Plan" page in myLearning when you add the bundle to your development plan.
- Once courses are complete, they will appear under "Completed Courses". Certificates will be available in myLearning approximately 24 hours after course completion.
- The certificate for the three course bundle will not be available until all courses have been completed in CITI and myLearning

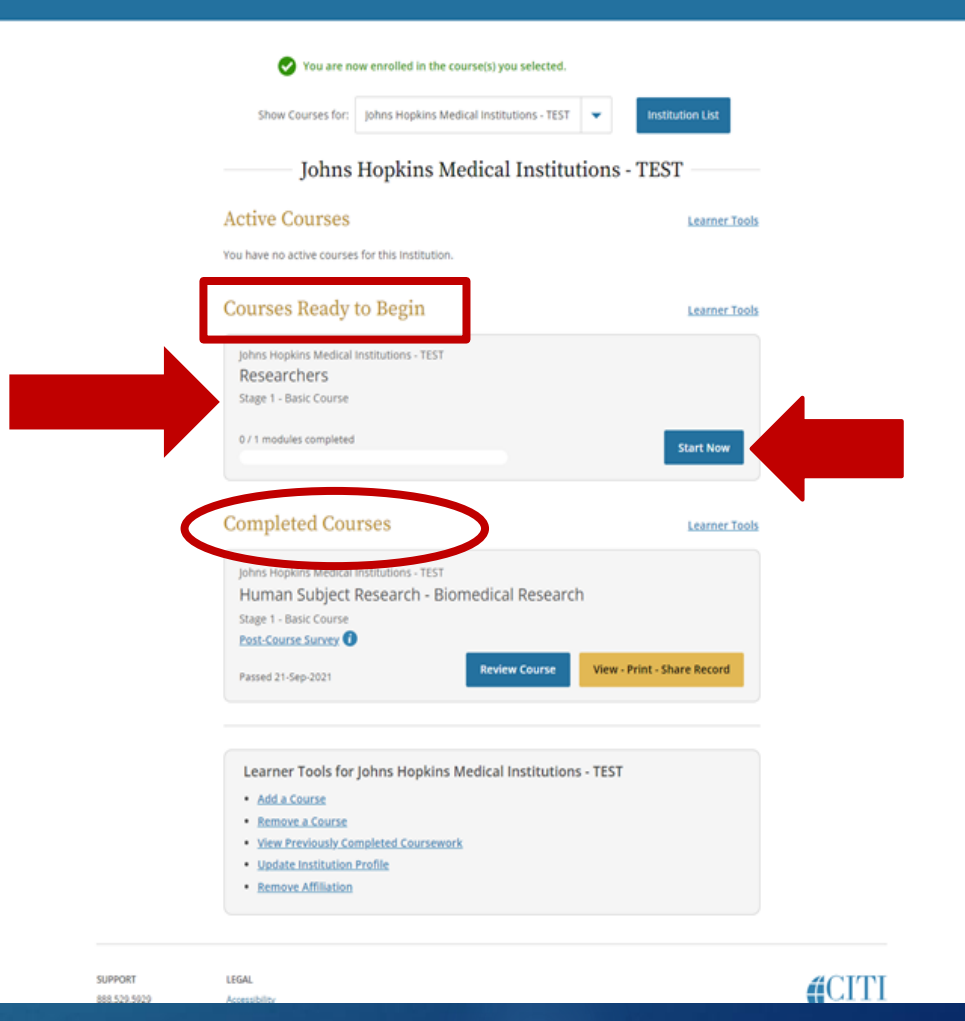

#### **For questions, contact the JHM IRB Help Desk at [jhmeirb@jhmi.edu](mailto:jhmeirb@jhmi.edu)**